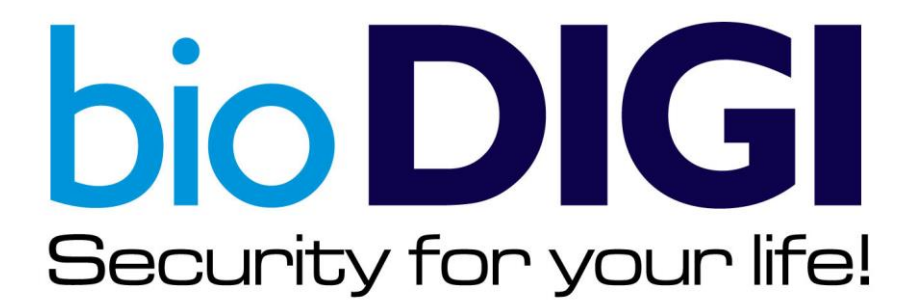

**Manual do Administrador do Andar – BioDIGI G3**

Controle de Acesso Biométrico para Elevadores Cadastro e Exclusão de Usuários

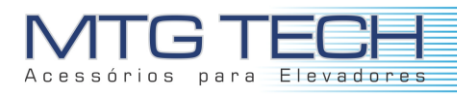

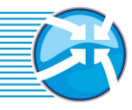

### Sumário

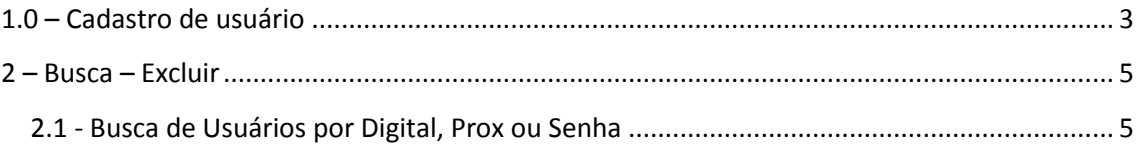

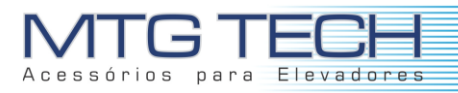

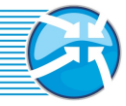

### <span id="page-2-0"></span>**1.0 – Cadastro de usuário**

Para cadastrar um novo usuário, o Administrador do andar deve apertar a tecla CLR, e em seguida o número 5

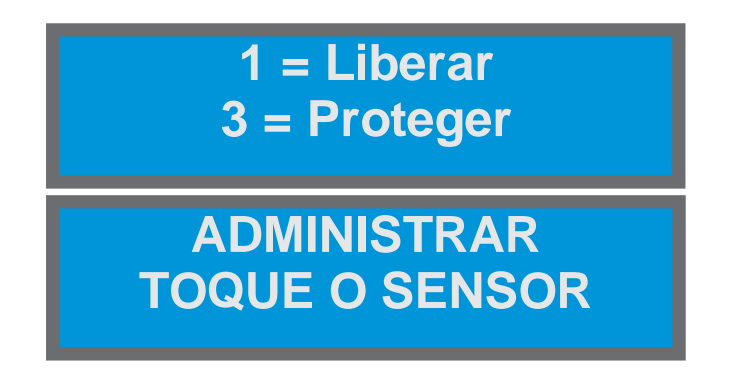

Ao aparecer a solicitação de tocar o sensor, o administrador deve usar a digital que foi previamente cadastrada com a devida permissão. Com isso será acessado o seguinte menu.

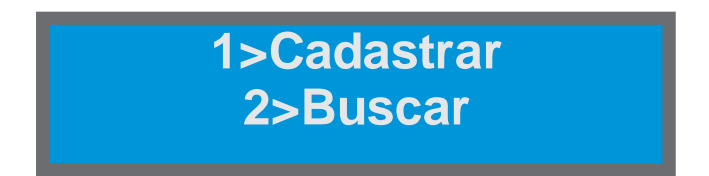

Escolhendo a opção 1>Cadastrar, será solicitado o nome do novo usuário.

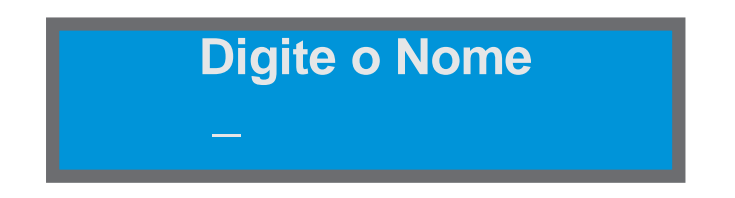

Na sequência, escolher se o novo usuário pode liberar ou proteger o andar.

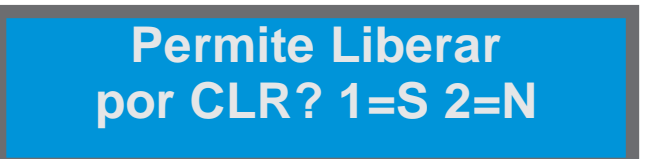

Se desejar cadastrar uma senha de usuário, digite-a, caso contrário pressione CLR no teclado.

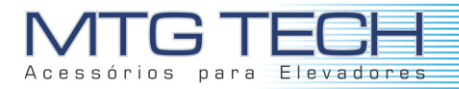

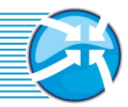

# **Digite a Senha ou Aperte CLR**

Se desejar cadastrar um cartão de proximidade, aproxime-o, caso contrário pressione CLR no teclado.

## **Aprox. o Cartão ou aperte CLR**

Após a coleta dos dados, será solicitada a leitura da impressão digital, caso a impressão nao seja lida nos primeiros 3 segundos, ocorre erro de cadastro. Caso o usuário não queira cadastrar a impressão, deve-se apertar CLR. Feito a primeira leitura, será solicitado que seja feita uma nova leitura para confirmar o cadastro.

> **Coloque o Dedo no Sensor**

**Retire e Coloque Novamente**

**Qualidade = 96**

**Cadastro Feito Com Sucesso!**

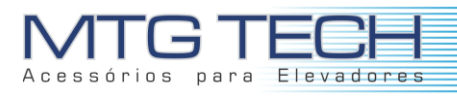

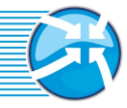

#### <span id="page-4-0"></span>**2 – Busca – Excluir**

As funções de busca podem ser utilizadas para visualizar ou excluir usuários do BioDIGI. As buscas podem ser feitas por Digital, Chaveiro de Proximidade ou Senha.

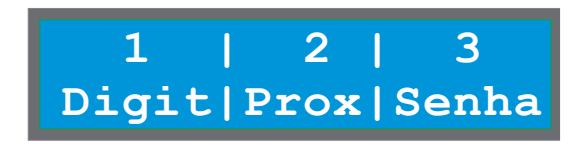

#### <span id="page-4-1"></span>**2.1 - Busca de Usuários por Digital, Prox ou Senha**

A busca por digital pode ser geral, por um nome especifico ou por parte da inicial do nome. Se desejar buscar por todos os usuários, basta teclar "enter" sem digitar um nome.

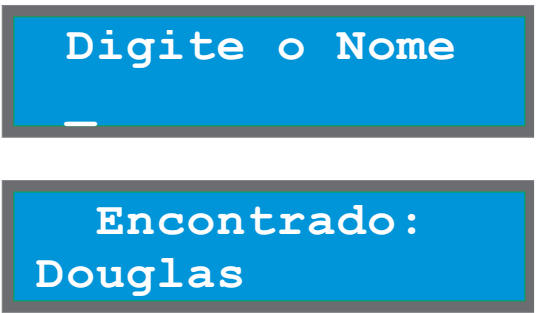

Por fim, para excluir o usuário encontrado basta teclar a opção número 8 + ENTER. Será solicitada a confirmação de exclusão. Para confirmar, teclar "Enter".

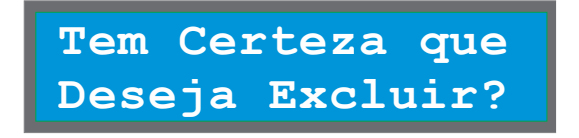